# Manual do utilizador

# 2D3DCalibrator

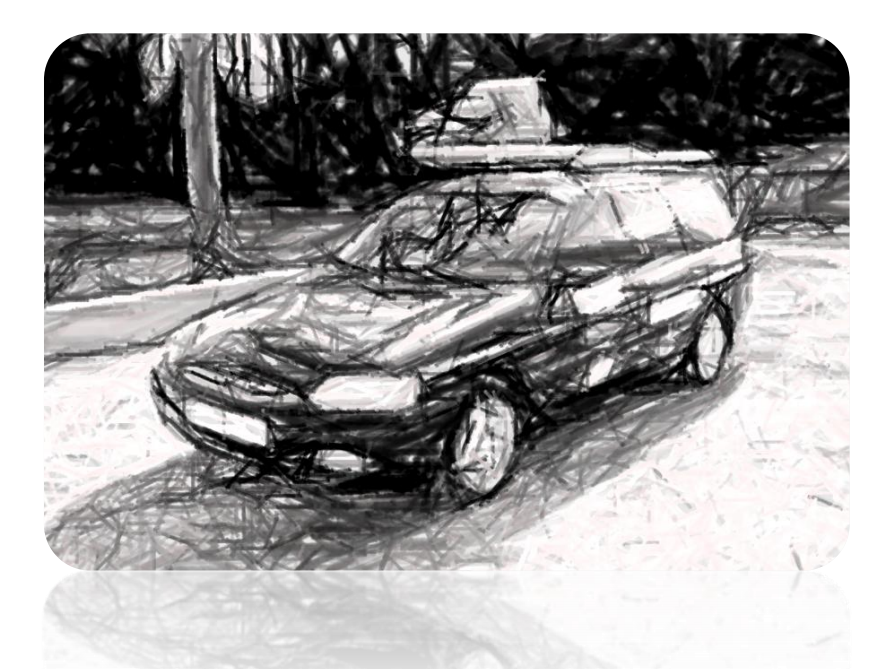

Calibração de um laser 2D em relação a um laser 3D de referência no AtlasCar

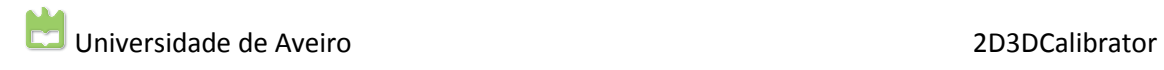

# Índice

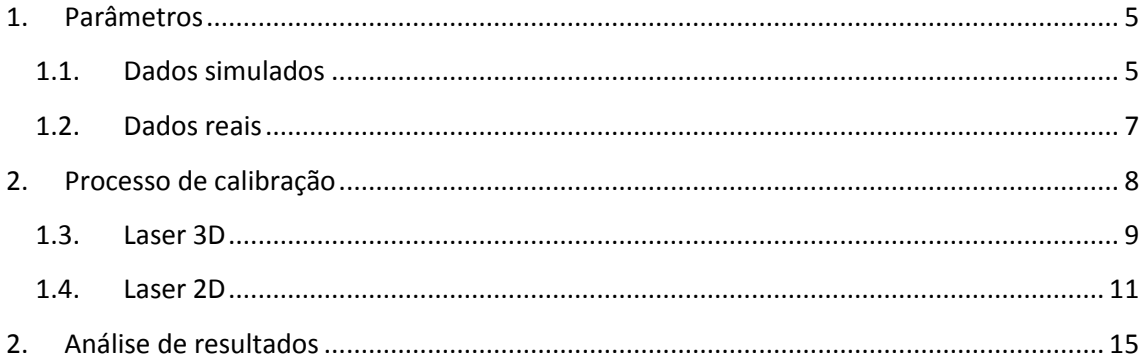

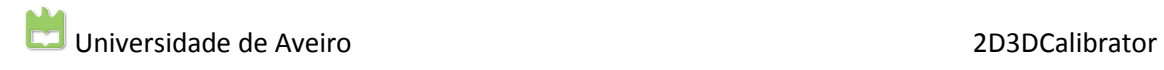

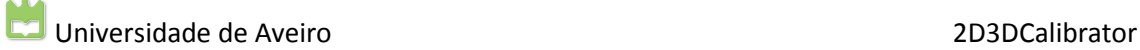

# <span id="page-4-0"></span>**1. Parâmetros**

No directório da aplicação terá que existir um ficheiro "CalibrationModel.txt" onde estão presentes os parâmetros para a criação do objecto de calibração virtual. Os parâmetros necessários para a criação do objecto são: altura; raio do cone; distância entre cones. Os restantes parâmetros são usados apenas em dados simulados, que definem o centro do objecto (center), a sua normal relativamente ao plano intermédio de ligação dos cones (direction) e a rotação (rotation). O ficheiro terá que ter a estrutura presente n[a Fig. 1.1.](#page-4-2)

```
height
    0.924
 \mathcal{D}3 radius
 40.3825center
 5<sup>1</sup>5 - 10.26
    direction
 8<sup>1</sup>100
 -9distanceCones
10<sub>1</sub>\mathbf{1}11rotation
12 0 0 0
```
**Fig. 1.1 - Estrutura do ficheiro do objecto de calibração**

#### <span id="page-4-2"></span><span id="page-4-1"></span>**1.1.Dados simulados**

Em dados simulados é possível definir diversos objectos de calibração, parâmetros do laser 3D e 2D quanto à sua posição, orientação, resolução angular, abertura angular e alcance. A execução da aplicação efectua-se da seguinte forma:

./LaserCalibration [File] \*[-option]

[File] representa um ficheiro de entrada onde está presente um modelo de superfície (.ply ou .obj) sobre o qual será feita uma simulação de aquisição de nuvens de pontos 3D e 2D; ou um ficheiro em formato .asc que possui informação de coordenadas de pontos 3D. Neste caso é apenas adquirida uma nuvem de pontos 3D e 2D do objecto de calibração, sendo posteriormente adicionada à nuvem de pontos inicial.

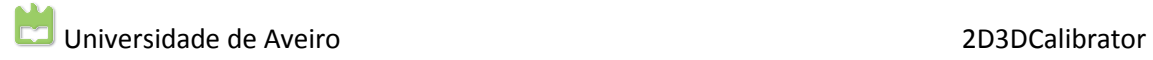

[-option] possui diversas combinações e opções:

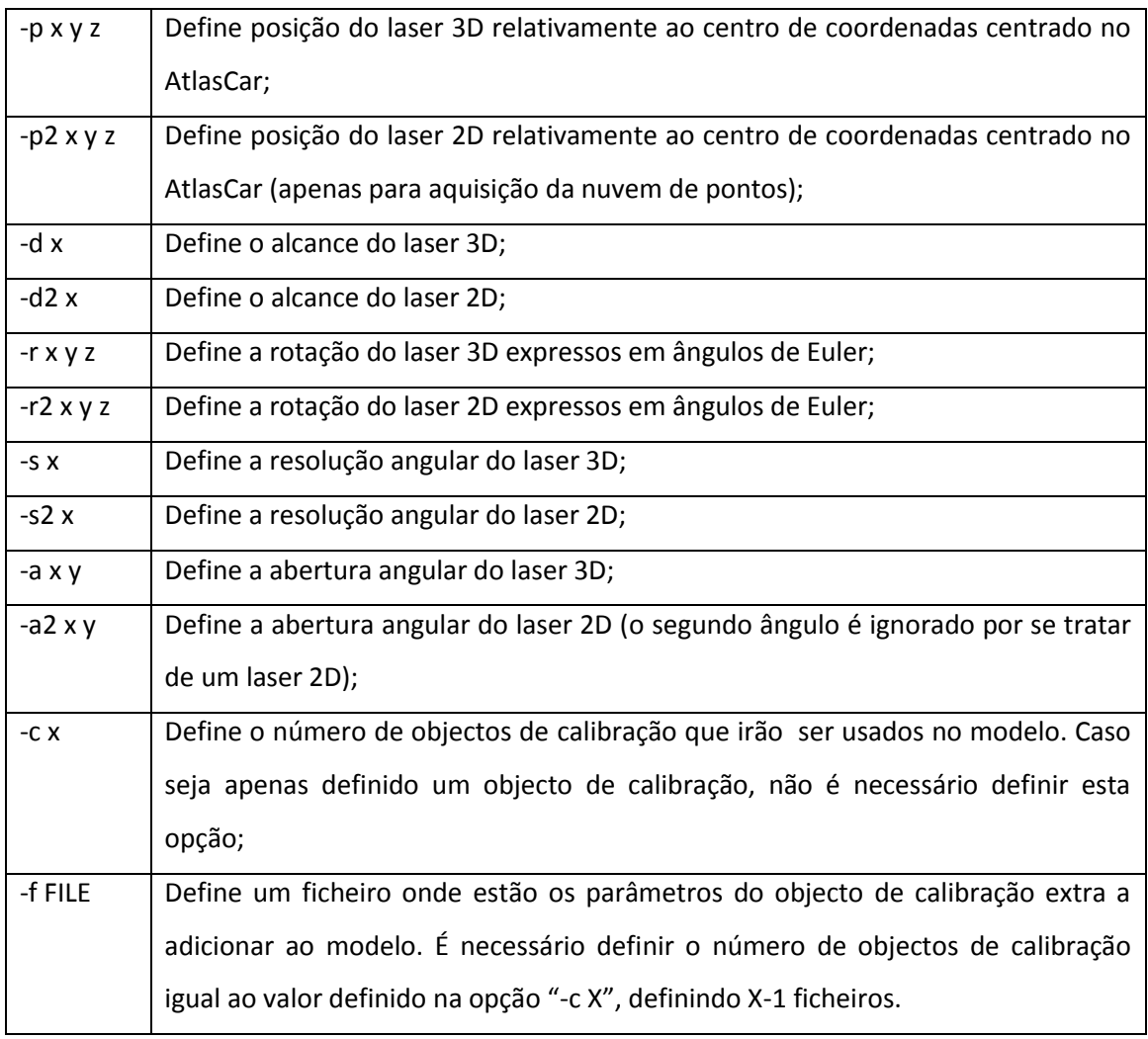

Por omissão, os parâmetros dos lasers são:

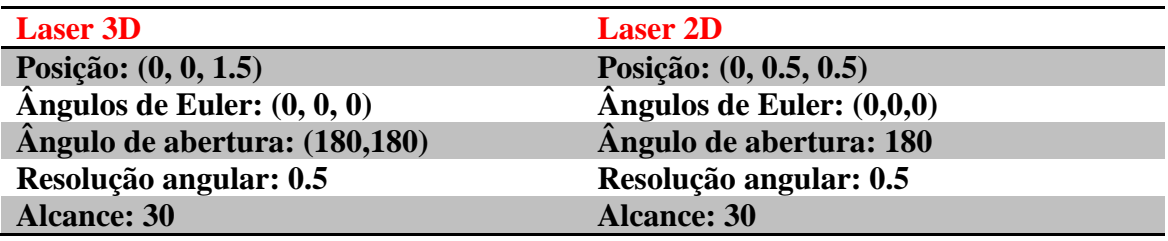

De seguida são apresentados alguns exemplos de execução da aplicação.

. /LaserCalibration model.ply – Esta é a execução mais simples com os parâmetros por omissão

e usando um objecto de calibração.

./LaserCalibration model.ply -c 3 -f CalModel2.txt -f CalModel3.txt -p 0 1 1.5 -p2 0.5 1 1 – Definição de um total de 3 objectos de calibração (-c 3) cujos 2 objectos de calibração extra a adicionar estão definidos nos ficheiros e a alteração da posição do laser 2D e 3D.

## <span id="page-6-0"></span>**1.2.Dados reais**

Em dados reais é necessário definir o número de objectos de calibração a ser usados e definir os ficheiros que contêm a nuvem de pontos do laser 2D e 3D (estes ficheiros têm que estar no formato .asc). Além disso tem que estar presente o ficheiro "CalibrationModel.txt" com os parâmetros do objecto de calibração usado. Como referido no início do capítulo, apenas são tidos em conta pela aplicação os parâmetros de altura, raio do cone e distância entre cones.

A execução da aplicação efectua-se da seguinte forma:

./LaserCalibration [File3D.asc] [-c] -l [File2D.asc]

Caso sejam usados mais do que um objecto de calibração é necessário definir o parâmetro "-c" seguido do número total de objectos de calibração presentes na cena.

# <span id="page-7-0"></span>**2. Processo de calibração**

O processo de calibração em dados simulados e reais é análogo, pelo que será dado exemplo usando dados simulados. Foi usado como modelo inicial um modelo triangulado em formato .ply, com os seguintes parâmetros:

./LaserCalibration triangulateOficina.ply –c 3 –f CalModel2.txt –f CalModel3.txt –p2 0 -0.5 0.8 – d2 -3 7 0

Surgirão duas janelas de visualização de acordo com [a Fig. 2.1.](#page-7-1) Do lado esquerdo está presente o laser 3D a preto e o laser 2D a vermelho. Do lado direito está presente apenas o laser 2D.

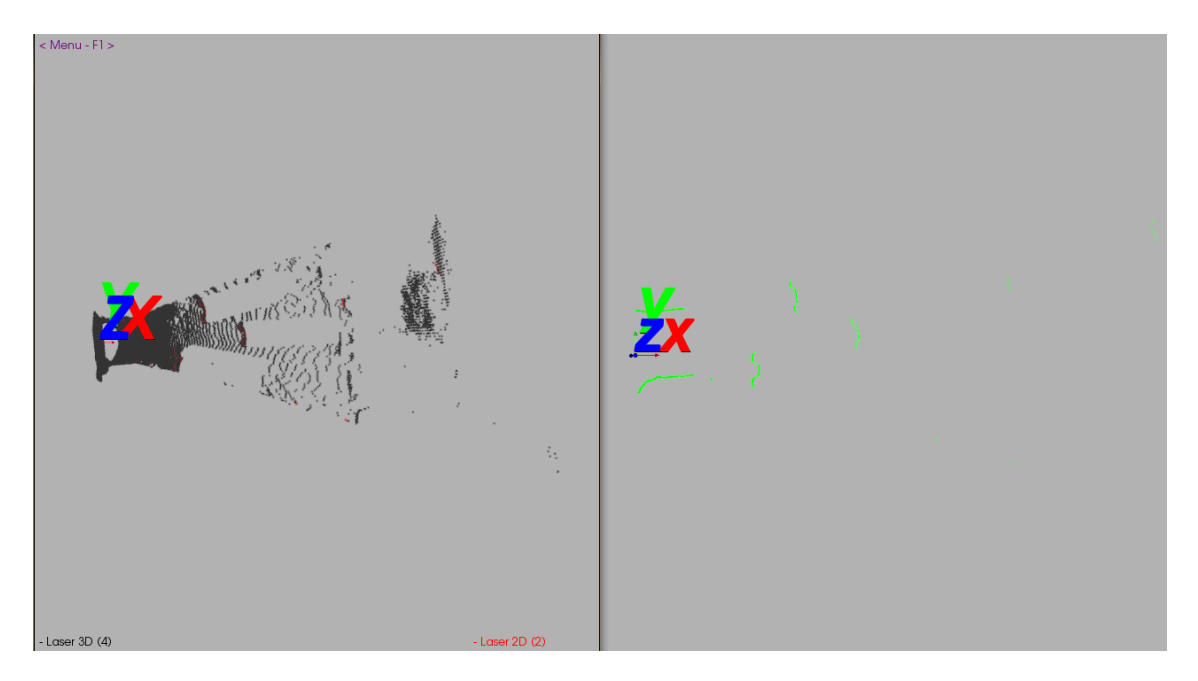

**Fig. 2.1 - Janelas de visualização da aplicação.**

<span id="page-7-1"></span>Para interacção com o modelo poderá ser o usado o rato para navegação: arrastar (botão central), *zoom (scroll)*, botão esquerdo do rato para rodar modelo. Quanto ao teclado, são possíveis as seguintes opções:

- Tecla j / Tecla t: alternância entre o estilo *joystick* (sensível à posição) e *trackball*  (sensível ao movimento). Em modo *joystick* o movimento é contínuo com o botão do rato carregado. No modo *trackball*, o movimento ocorre quando o botão do rato é carregado e o ponteiro do rato é movimentado;
- Tecla e ou q: saída da aplicação;
- Tecla f: definição de um ponto focal;
- Tecla p: operação de selecção;

#### Universidade de Aveiro 2D3DCalibrator

- Tecla r: *reset* da câmara para a posição inicial;
- Tecla s: modificação da representação dos actors em superficies;
- Tecla w: modificação da representação dos actors em *wireframe*.

Serão descritos nas secções seguintes o processo de calibração. São explicadas primeiramente as operações a efectuar no laser 3D e por fim as operações ao laser 2D. A ordem da escolha dos lasers não é relevante.

#### <span id="page-8-0"></span>**1.3.Laser 3D**

No laser 3D, pode ser activado um menu que explique as operações a efectuar ao laser 3D através das teclas "F1" para mostrar o menu, seguido de "1" para a opção do laser 3D. O utilizador procede à selecção (tecla p) de dois pontos no objecto de calibração: um ponto (vermelho) corresponderá ao centro do objecto de calibração e um segundo ponto (azul) a um ponto no mesmo plano do ponto a vermelho, conforme ilustrado na [Fig. 2.2.](#page-8-1) O ponto seleccionado para a interacção é o ponto que se encontra mais próximo do ponteiro do rato, pelo que o utilizador terá que ter o cuidado de aproximar o ponteiro do rato ao ponto que deseja mover.

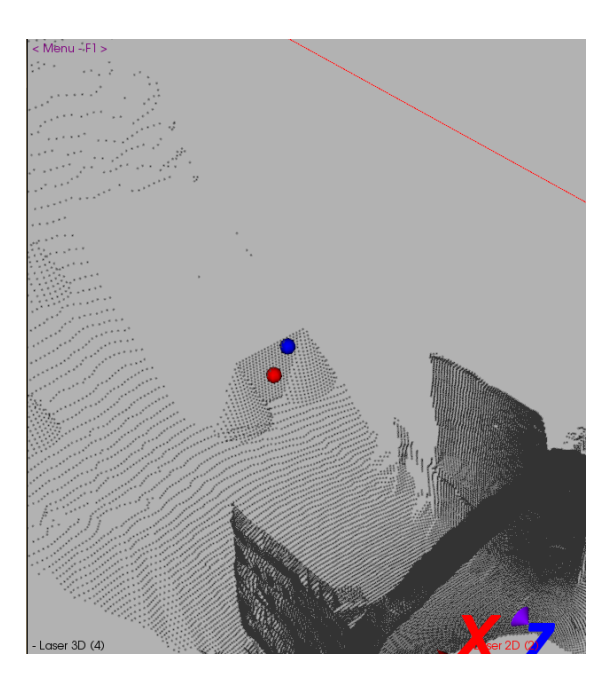

**Fig. 2.2 - Selecção de dois pontos no objecto de calibração.**

<span id="page-8-1"></span>Após a selecção, procede-se à filtragem dos dados, pressionando a tecla "b". Desta forma os dados são filtrados de acordo com o ilustrado na [Fig. 2.3.](#page-9-0) Se a filtragem não é adequado e se é

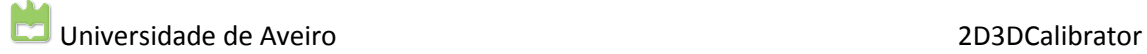

pretendido corrigir a selecção dos pontos, é necessário activar o modelo inicial e desactivar o modelo filtrado. Como está presente em legenda na janela, é necessário pressionar a tecla "4" e "9". Desta forma é possível corrigir a selecção e voltar a filtrar os dados.

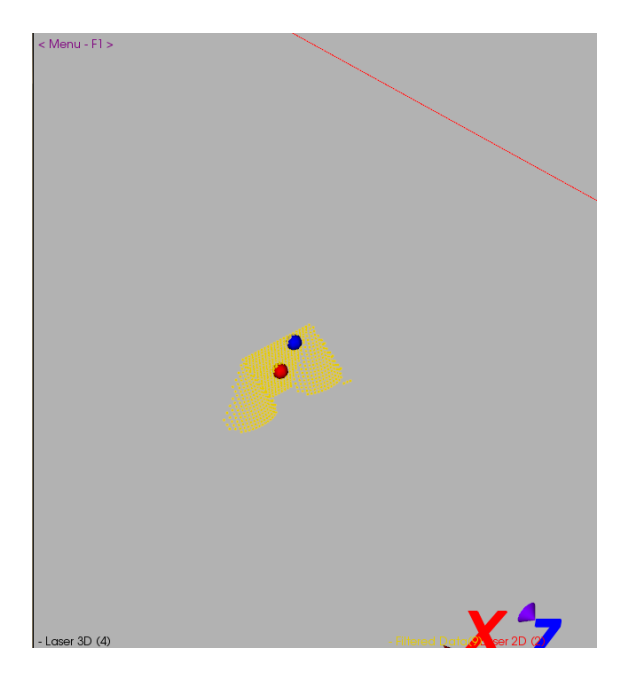

**Fig. 2.3 - Filtragem dos dados 3D**

<span id="page-9-0"></span>Após a filtragem, pressiona-se a tecla "n" para que seja ajustado o objecto de calibração aos pontos filtrados, ilustrado na [Fig. 2.4.](#page-9-1) A Azul está o modelo ajustado e a vermelho o modelo na posição inicial, dada pelos pontos seleccionados. A sua visualização pode ser activada ou desactivada de acordo com as opções ilustradas na janela de visualização.

<span id="page-9-1"></span>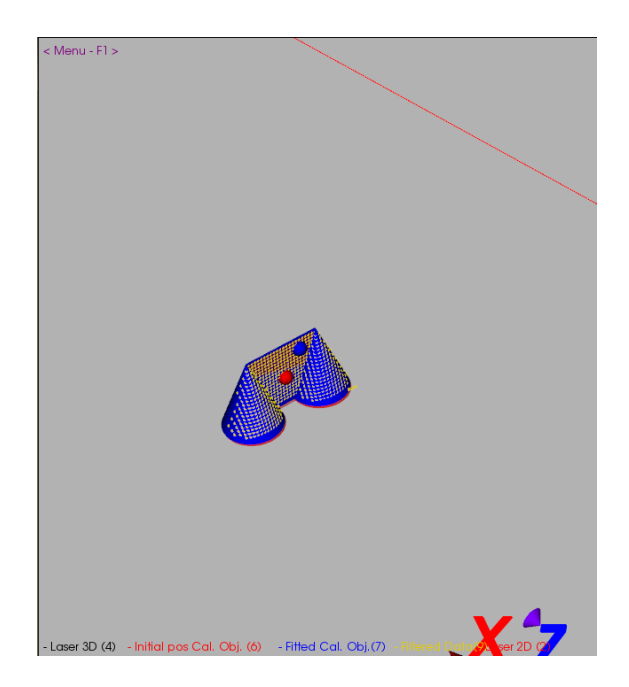

**Fig. 2.4 - Ajuste do modelo de calibração aos pontos filtrados**

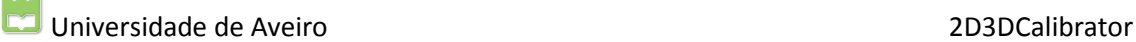

Por fim, se o ajuste estive correcto, pressiona-se a tecla "F10" para guardar os resultados. Desta forma termina-se a identificação do objecto de calibração na nuvem de pontos 3D. Se existirem diversos objectos de calibração na cena, é necessário repetir todo o processo para todos os objectos (selecção de pontos, filtragem, ajuste do objecto de calibração e salvaguarda dos resultados). A ordem de selecção dos objectos de calibração é importante pois a ordem de selecção no laser 2D terá que ser a mesma da realizada neste processo.

## <span id="page-10-0"></span>**1.4.Laser 2D**

Na calibração do laser 2D é necessário pressionar em "F1" para activar o menu, seguido de "2" para escolher a segunda opção de calibração do laser 2D. A janela terá o aspecto ilustrado na [Fig. 2.5.](#page-10-1)

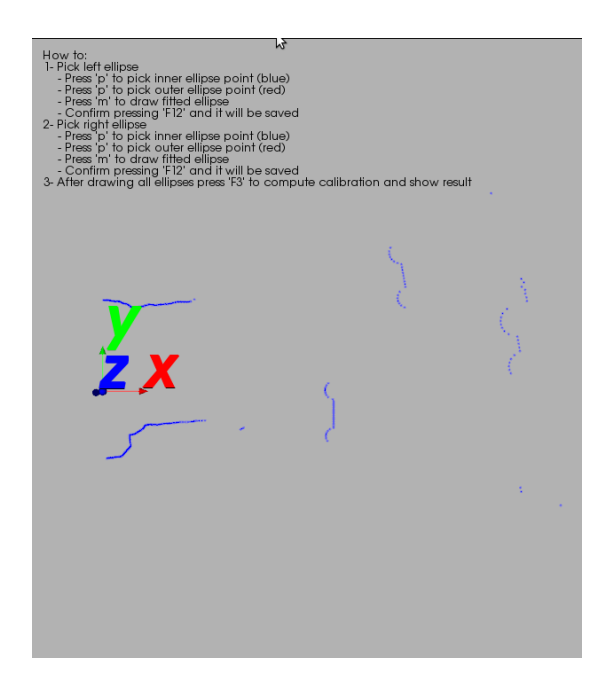

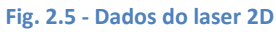

<span id="page-10-1"></span>Procede-se à selecção de pontos dos arcos correspondentes aos cones do objecto de calibração. Relembra-se de que a ordem de selecção de pontos do objecto de calibração terá que ser igual à ordem efectuada no laser 3D. A selecção e a ordem de selecção dos pontos nos arcos é descrita na [Fig. 2.6.](#page-11-0) A selecção de pontos é feita através da tecla "p", sendo o Ponto 1 e Ponto 3 um ponto a vermelho e o Ponto 2 e Ponto 4 um ponto a azul. Os pontos usados na selecção são alternados, ou seja, pressionando a tecla "p" é colocado o ponto vermelho num ponto e a segunda selecção é feita com o ponto azul.

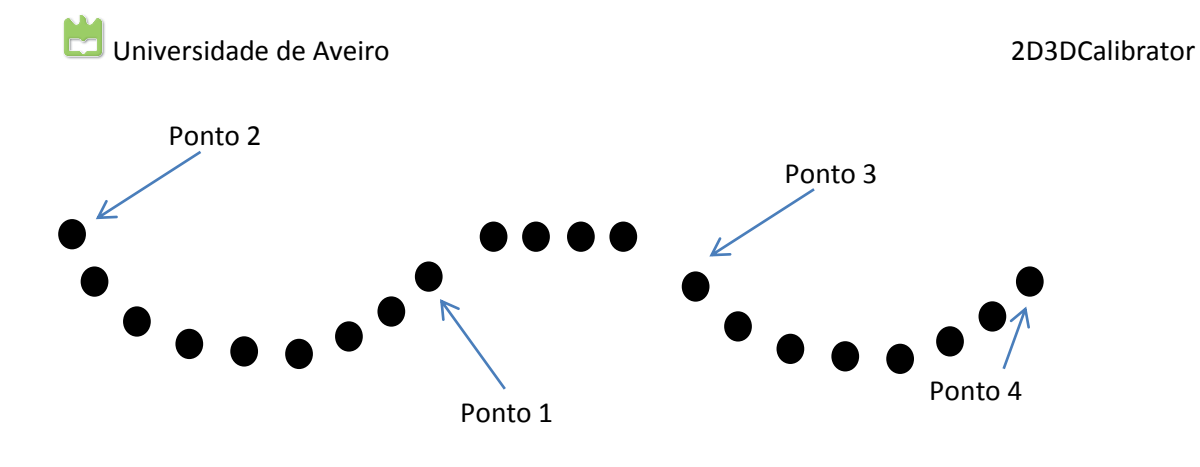

**Fig. 2.6 - Ordem de selecção de pontos das elipses no laser 2D**

<span id="page-11-0"></span>A selecção no primeiro arco (esquerda) é conforme ilustrado na [Fig. 2.7.](#page-11-1)

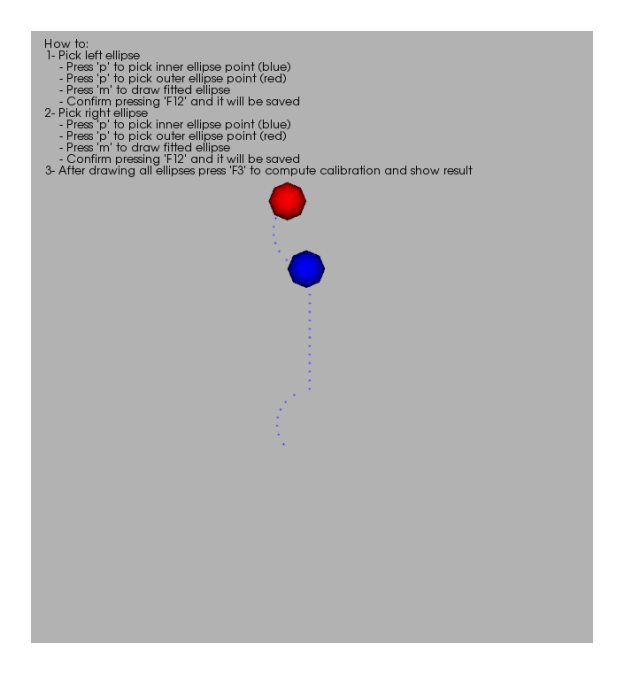

**Fig. 2.7 - Selecção de pontos no arco da elipse**

<span id="page-11-1"></span>De seguida é pressionada a tecla "m" para construir a elipse que melhor aproxima os pontos comprometidos entre a selecção efectuada, estando o resultado ilustrado na [Fig. 2.8.](#page-12-0) Caso a elipse não esteja correcta ou se é pretendida a correcção da selecção de pontos, pode ser pressionada a tecla "c" para remover a elipse criada e voltar a efectuar o processo de selecção.

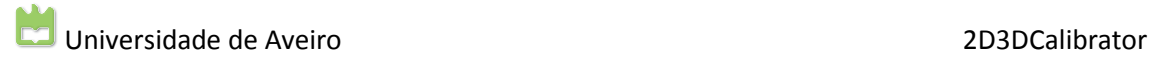

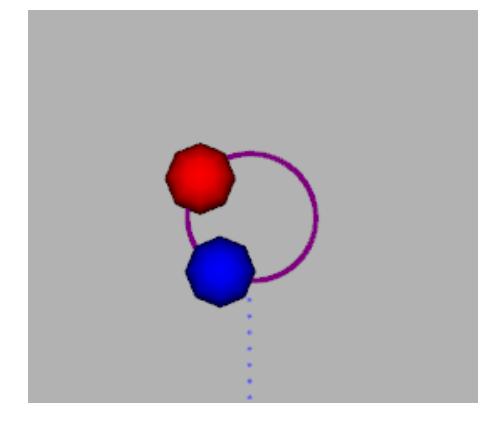

**Fig. 2.8 - Construção da elipse**

<span id="page-12-0"></span>Quando a elipse se encontra correcta, é pressionada a tecla "F12" para guardar a elipse, efectuando de seguida o mesmo processo de selecção dos pontos e construção da elipse no outro arco, ilustrado n[a Fig. 2.9.](#page-12-1)

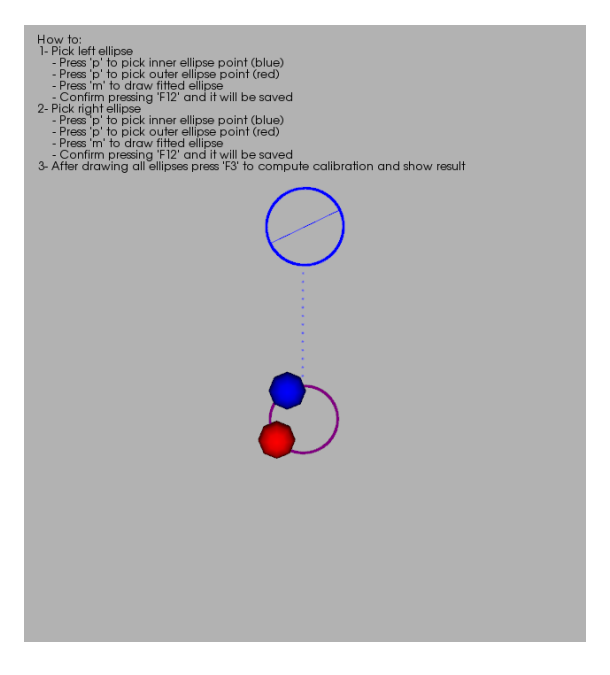

**Fig. 2.9 - Selecção de pontos da segunda elipse**

<span id="page-12-1"></span>Este processo é efectuado para todos os objectos de calibração, obtendo no final um conjunto de 6 elipses, 2 por cada objecto de calibração, ilustrado na [Fig. 2.10.](#page-13-0)

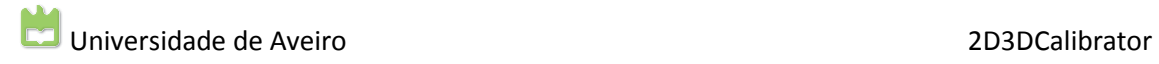

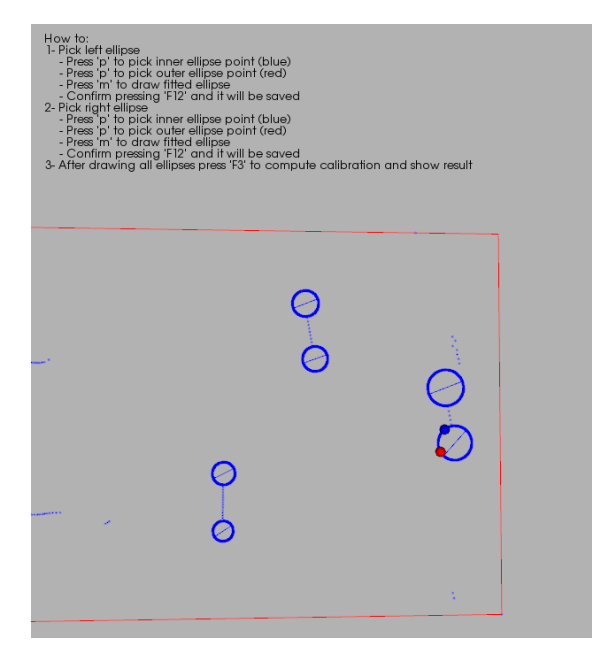

**Fig. 2.10 - Construção de todas as elipses**

<span id="page-13-0"></span>Após isto, é pressionada a tecla "F3" para obter a calibração.

# <span id="page-14-0"></span>**2. Análise de resultados**

Com o processo de calibração terminado, aparecerá na janela de visualização do laser 3D o resultado do processo de calibração. A vermelho os dados originais (ou no caso de dados simulados dados ideais) e a amarelo o resultado com a aplicação do processo de calibração, ilustrado na [Fig. 2.1.](#page-14-1) Neste caso, os dados sobrepõem-se mas com a activação/desactivação dos dados é possível visualizar os dados originais ou após calibração (tecla "2" para dados originais ou tecla "9" para dados calibrados).

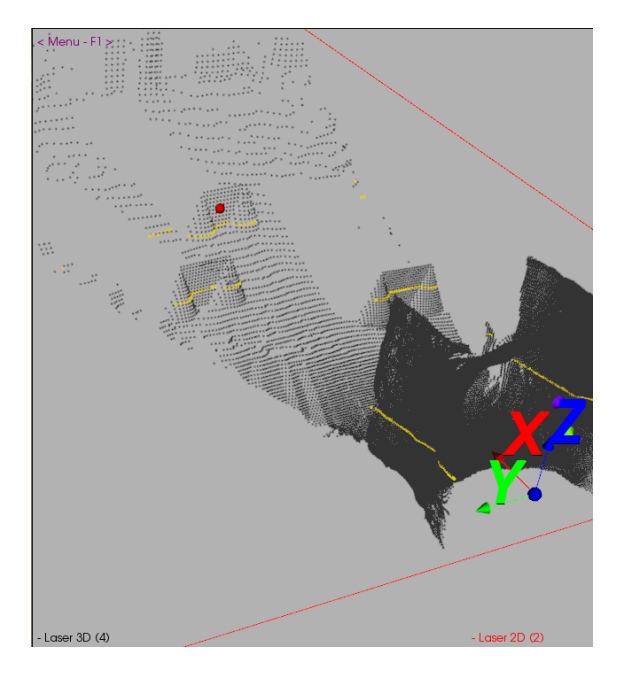

**Fig. 2.1 - Resultado da calibração**

<span id="page-14-1"></span>É obtida na janela da consola a matriz de calibração resultante para aplicação ao laser 2D. Para os dados simulados é incluído um cálculo da distância máxima e média entre os pontos ideais do laser 2D e o correspondente ponto após calibração, para quantificação da precisão. Estes dados estão ilustrados na [Fig. 2.2.](#page-14-2)

<span id="page-14-2"></span>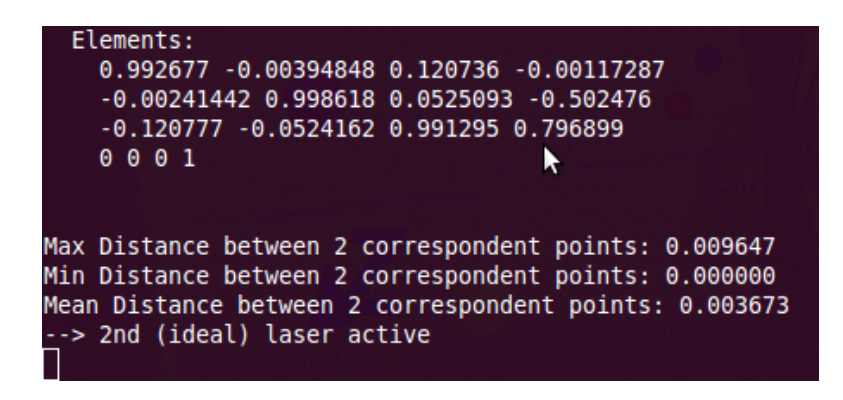

**Fig. 2.2 - Matriz de calibração e precisão dos dados Simulados**